Smart Choice for Webhosting

# Petunjuk Konfigurasi Account Email Pada MICROSOFT OFFICE **OUTLOOK**

Instruction Manual

# **1. Buka program Microsoft Outlook pada komputer anda.**

Tampilan pertama yang akan anda lihat adalah seperti berikut:

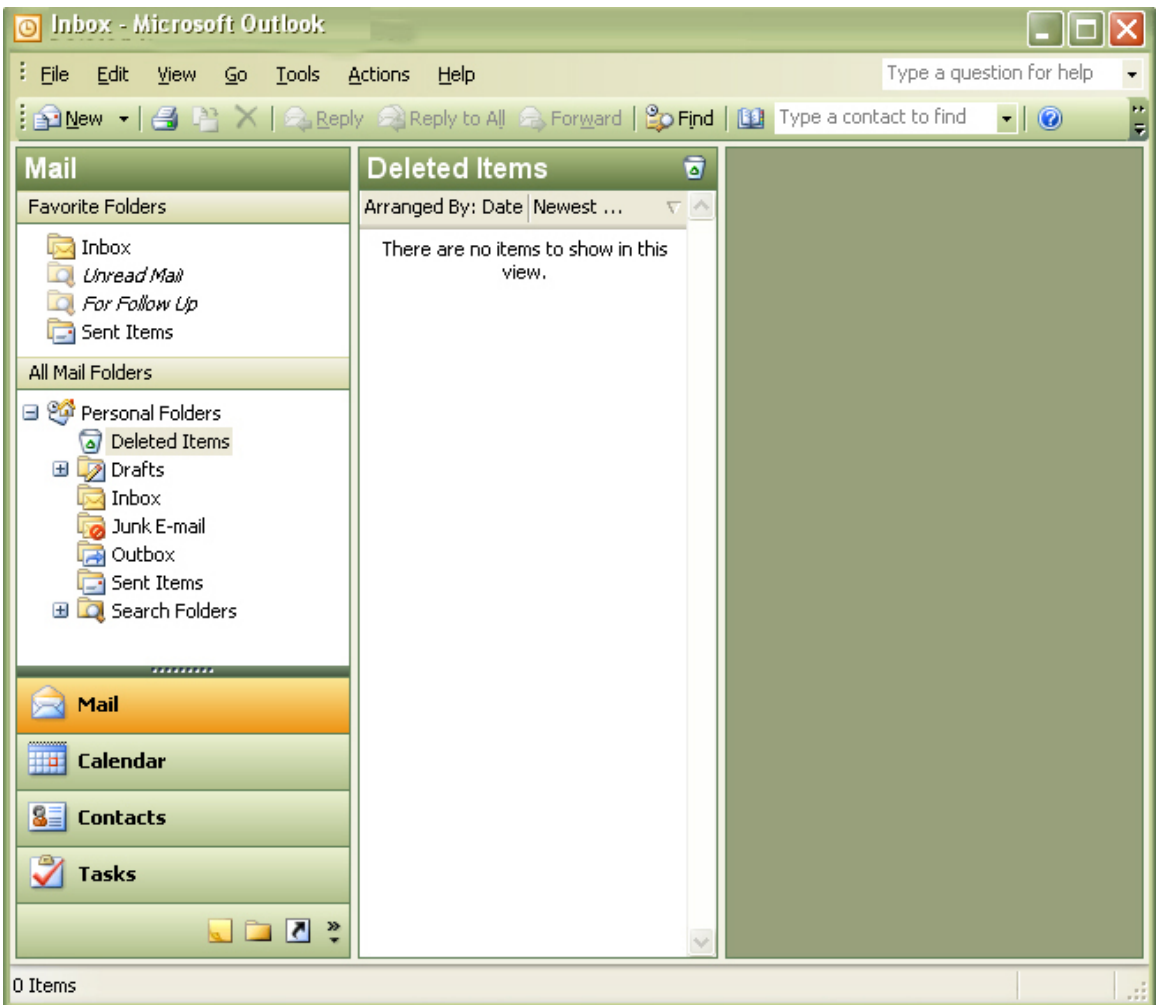

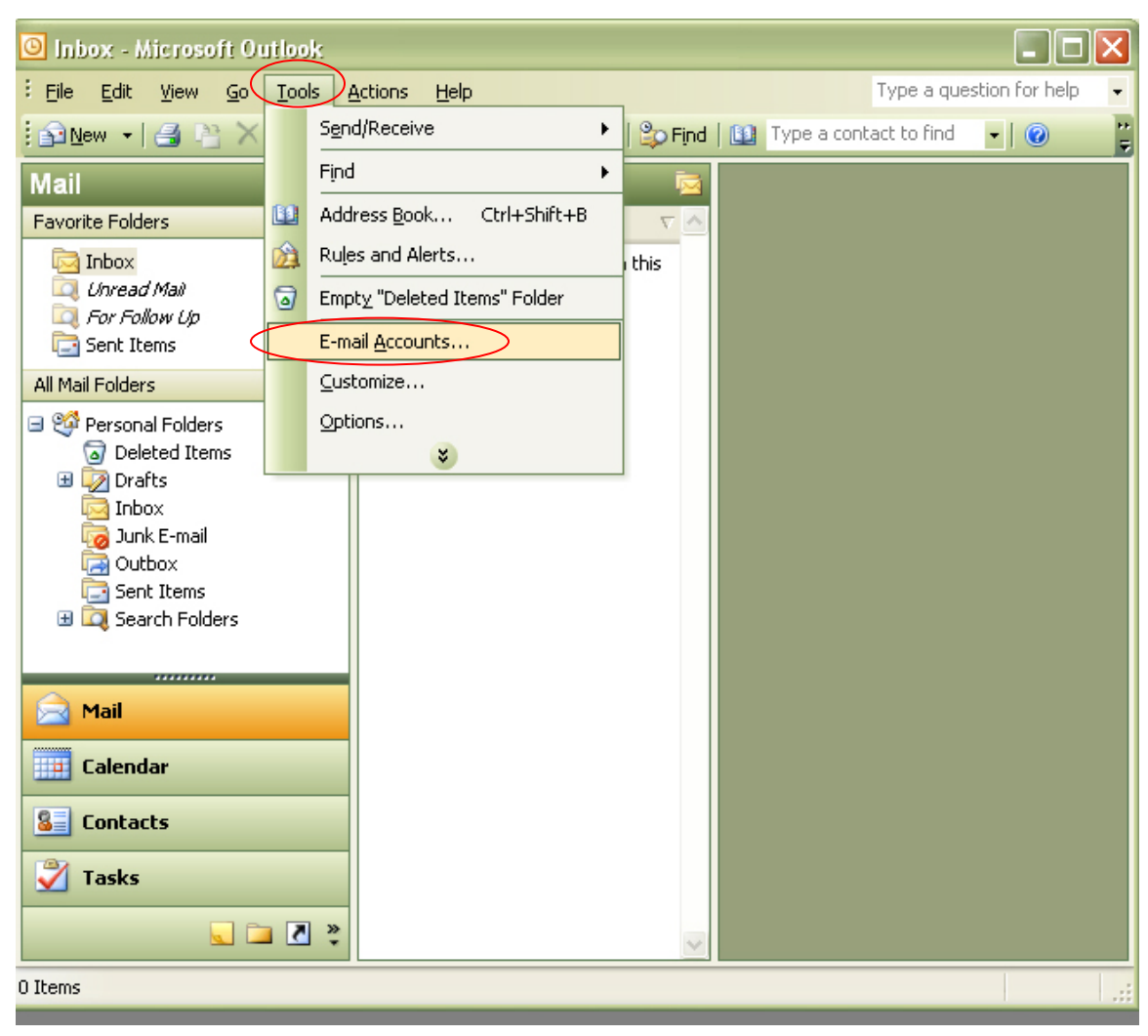

#### **2. Klik menu "Tools" kemudian klik "E-mail Accounts"……**

**3. Kemudian klik menu Add a new e-mail account, seperti contoh dibawah ini. Setelah selesai silahkan anda klik tombol next yang ada dibawah.** 

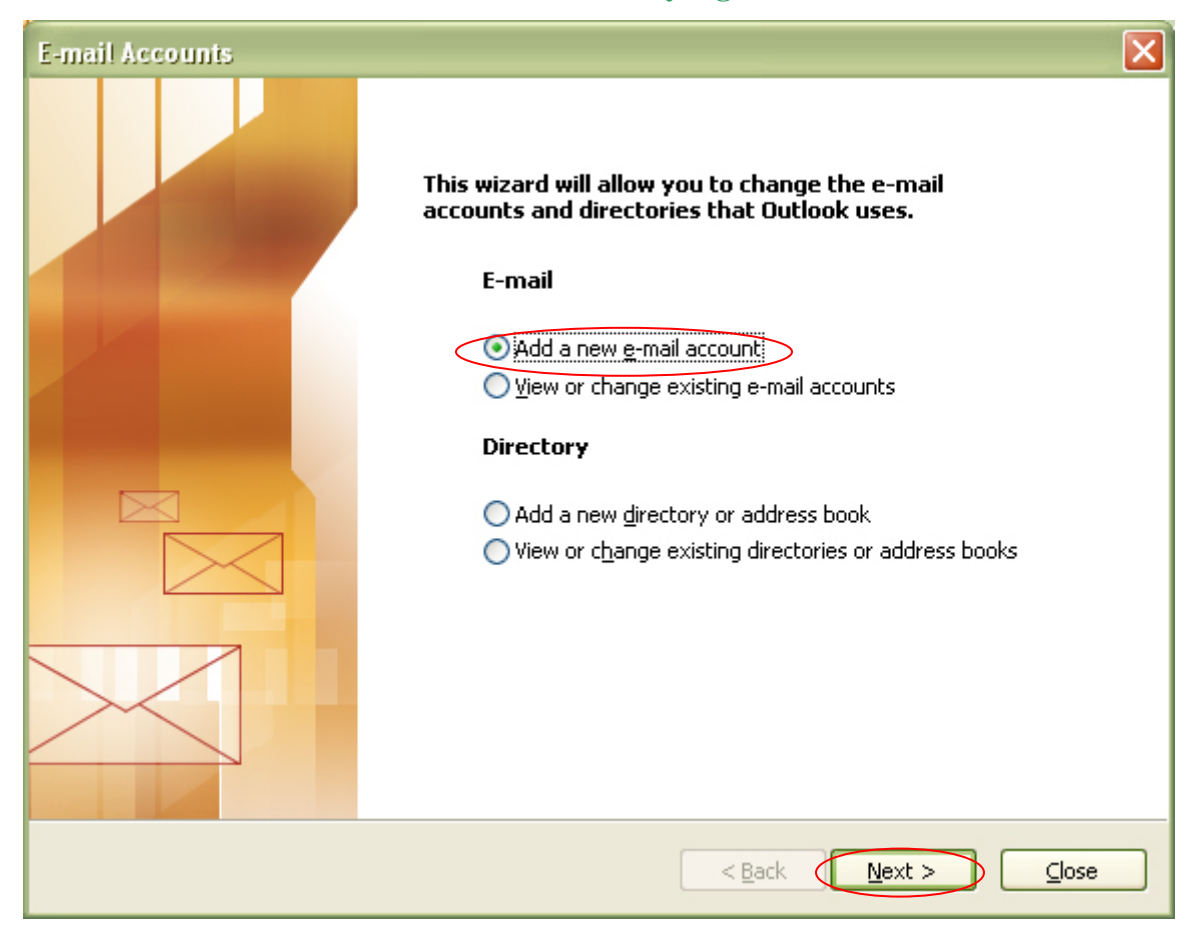

**4. kemudian akan muncul tampilan jendela seperti dibawah ini.** 

**Silahkan anda mengklik menu POP3, kemudian klik tombol Next.**

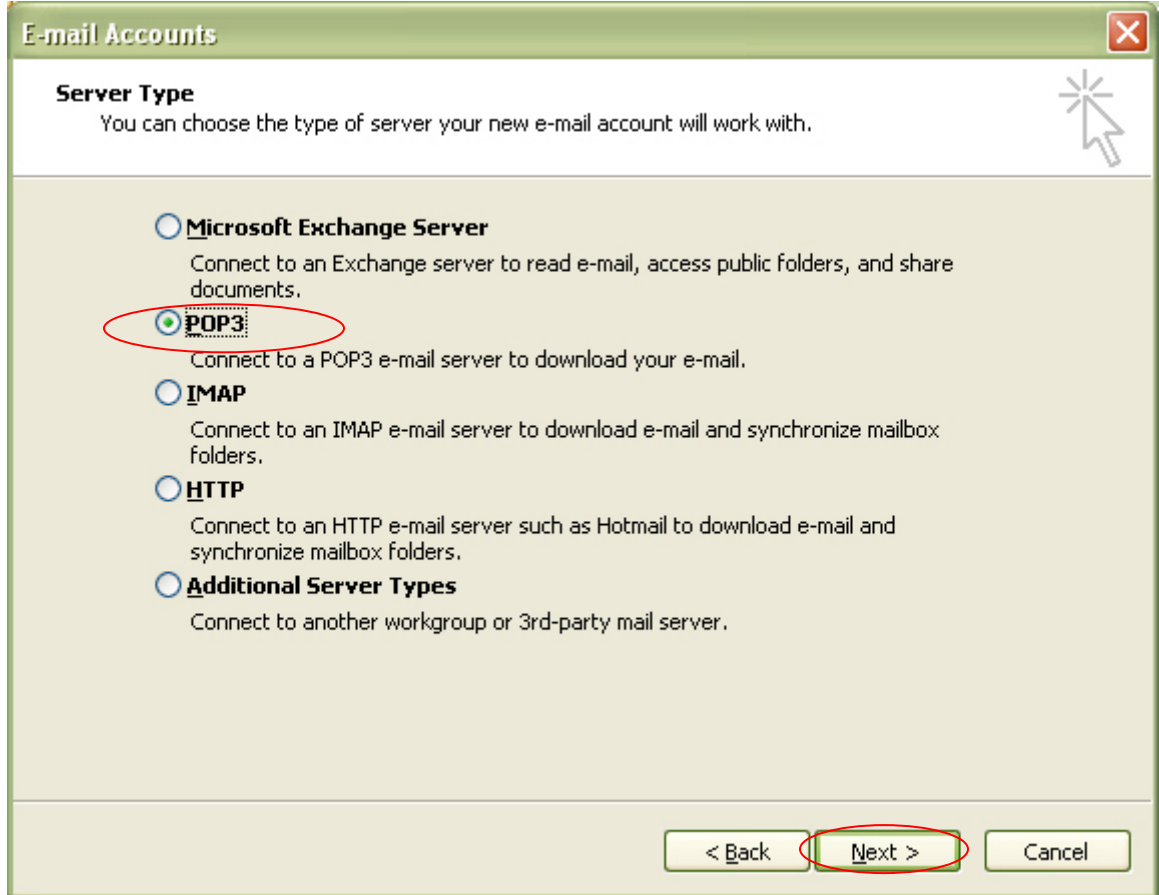

# **5. setelah iti silahkan anda isi form yang ada dengan account mail anda sendiri, seperti contoh dibawah ini.**

- Masukan nama anda dan alamat email anda
- Mengisi incoming mail (POP3) dan outgoing mail (SMTP).

*Untuk server SMTP anda dapat mempergunakan smtp server yang kami sediakan, namun jika memungkinkan penggunaan smtp server dari ISP anda, ada baiknya anda mempergunakan smtp server dari ISP anda, karena hal ini akan mempercepat proses pengiriman e-mail anda, misalkan anda menggunakan ISP telkom, silahkan isi saja oleh anda "smtp.telkom.net".*

Mengisi Username.

*PENTING, kebanyakan kesalahan setting dari user karena salah mengisi kolom username, jika alamat email anda adalah [saya@domainku.com](mailto:saya@domainku.com), pastikan di kolom username anda memasukkan alamat email lengkap tersebut [saya@domainku.com](mailto:saya@domainku.com), bukan hanya "saya"*

- Mengisi password sesuai dengan password yang anda set pada saat membuat account email tersebut melalui CPanel.
- Tandai juga/ klik remember password jika diperlukan.

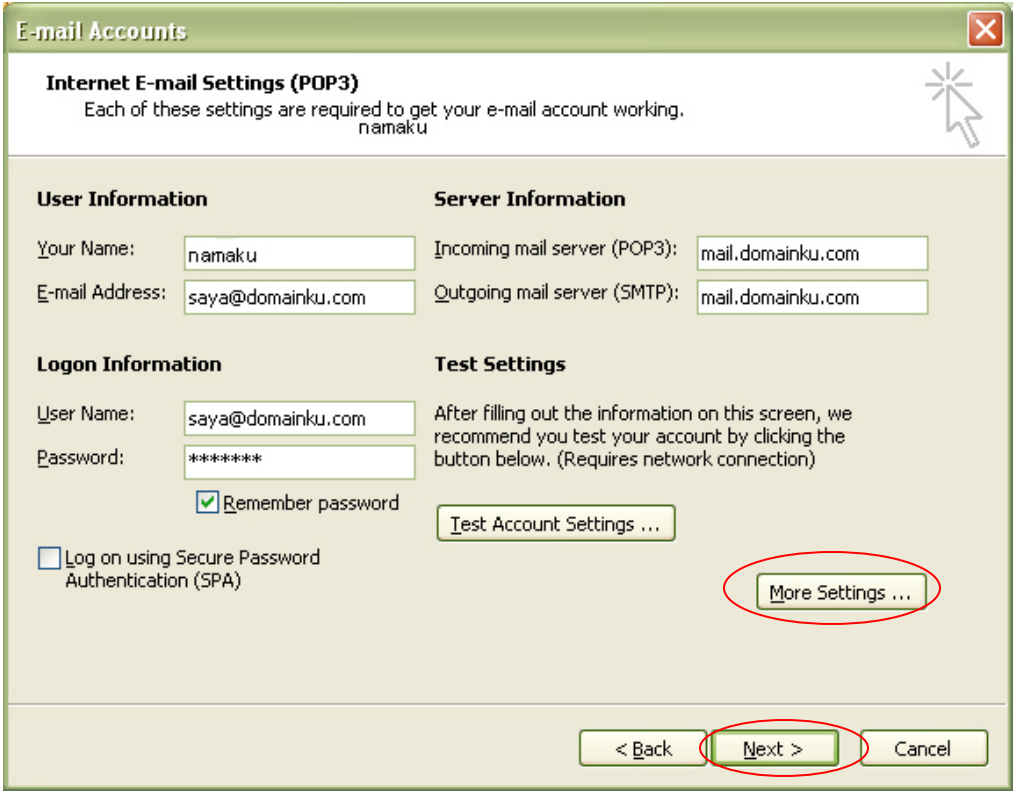

# Catatan :

Jangan lupa sebelum anda menekan tombol Next, terlebih dahulu anda klik tombol **More Setting** & rubah settingan yang ada pada Outgoinng server, dengan cara mencontreng/ mengklik My Outgoing server (SMTP) requires authentication, kemudian klik OK.

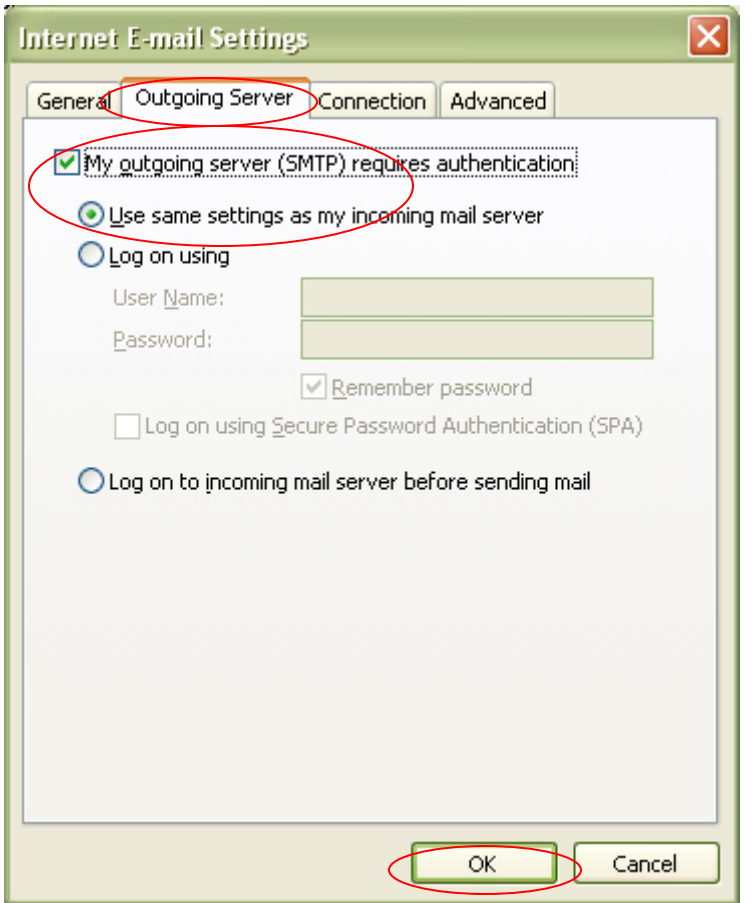

# **6. Kemudian klik Finish jika sudah selesai.**

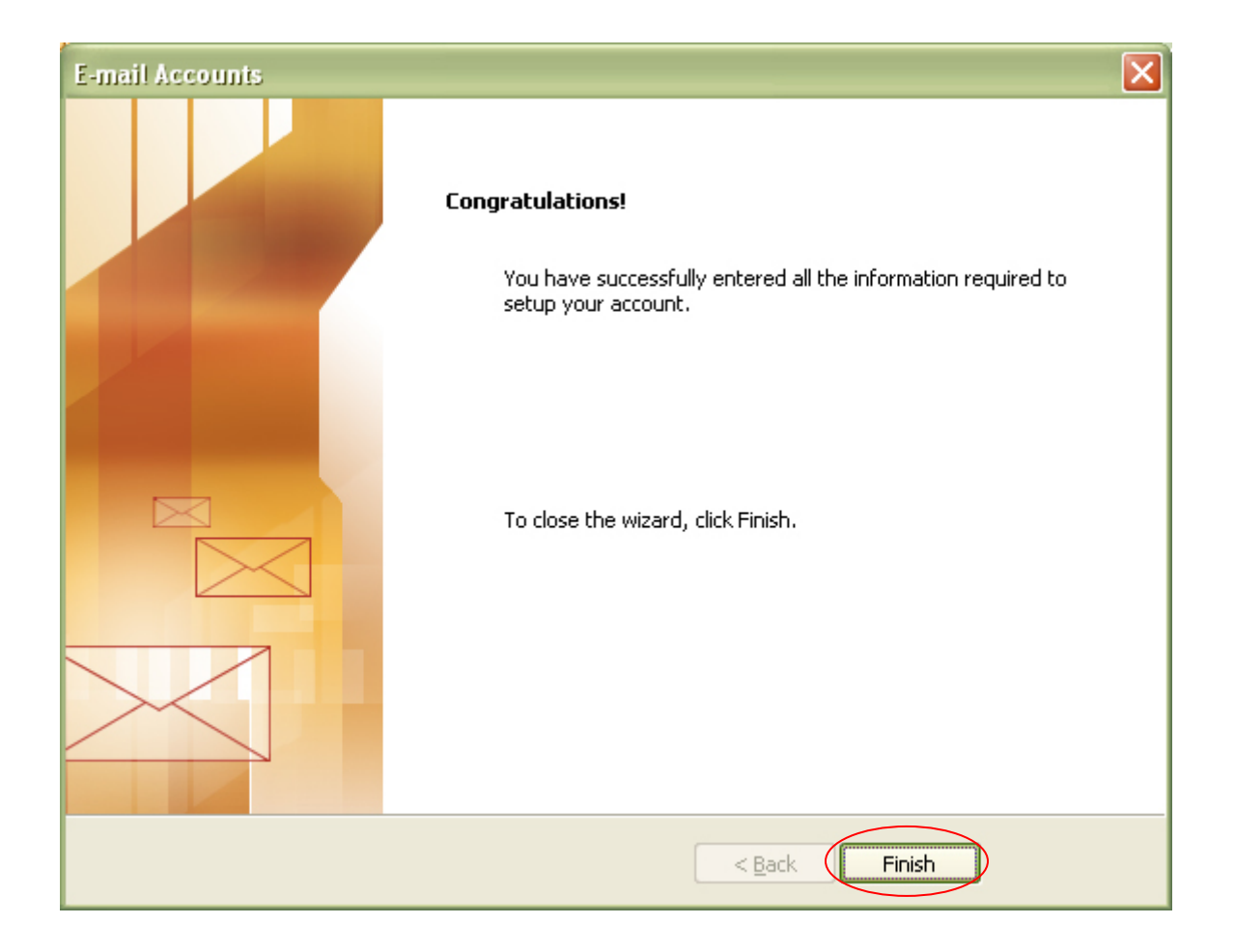

"Sekarang semua step/ langkah telah berhasil dilakukan, anda tinggal menunggu surat yang datang dari rekan anda yang terletak pada kotak masuk (INBOX) anda".